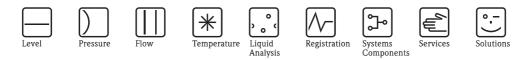

# Operating Instructions Memobase CYZ41D

Software for central data and sensor management

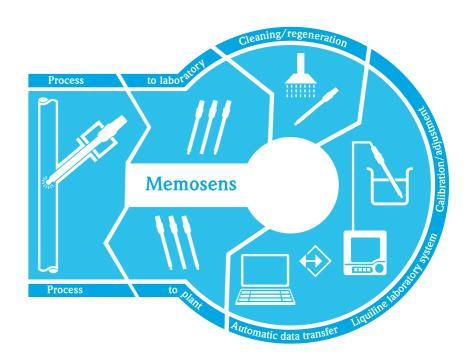

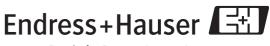

People for Process Automation

BA420C/07/en/10.09 71100357

Endress+Hauser

# Table of contents

| 1                                                           | Memobase 4                                                                                                    |
|-------------------------------------------------------------|----------------------------------------------------------------------------------------------------|
| 1.1<br>1.2                                                  | Features4System requirements4                                                                                                    |
| 2                                                           | Identification 5                                                                                                    |
| 2.1<br>2.2                                                  | Product structure                                                                                                    |
| 3                                                           | Installation 6                                                                                                    |
| 3.1                                                         | Installation wizard 6                                                                                                    |
| 4                                                           | Operation                                                                                                    |
| 4.1<br>4.2<br>4.3<br>4.4<br>4.5<br>4.6<br>4.7<br>4.8<br>4.9 | Starting the program9Communication10Customizing the user interface11User administration12Measuring point (TAG) assignment14W@M administration16Sensor view17Database view19Exporting data23 |
| 5                                                           | Accessories                                                                                                    |
| 5.1<br>5.2<br>5.3                                           | Communication26Transmitter26Outer labeling26                                                                                                    |
|                                                             | Index 27                                                                                                    |

# 1 Memobase

## 1.1 Features

Memobase is a software package offering central data and sensor management for Memosens systems that allows end-to-end documentation of data relevant to your sensor and measuring point, e.g.:

- Calibration history
- Sensor utilization data such as total operating hours, operating hours under extreme process conditions
- Assignment to a measuring point or a group of measuring points

Memobase is based on a client-server architecture and allows multiple client access. All the data are stored in a central database.

The software can be combined with the following databases:

SQLite

You can install the free SOLite database provided on the Memobase CD and use it on your computer.

Oracle<sup>1)</sup> over ODBC

If you are already using an Oracle database, you can use this. To do so, the appropriate ODBC driver for Oracle must be installed on your computer and an appropriate database client must be set up on your computer. Contact your database administrator if you have any queries.

Any other use than the one described here is not permitted.

The manufacturer is not liable for damage caused by improper or non-designated use.

# 1.2 System requirements

The following system requirements must be met when installing and using Memobase.

- Operating system: Windows XP<sup>1</sup>) SP2 or Windows Vista<sup>1</sup>)
- At least 100 MB free storage space on the hard disk
- Commubox modem FXA291 Information on connecting and installing the FXA291 is provided in the Technical Information document (TI405C/07/en) and the installation CD for FXA291.
- Adobe Reader<sup>1)</sup> 7.0 or higher
   To display the Operating Instructions (also required if a full version of Adobe Acrobat is installed)
  - Liquiline lab device

| Version         | Parameter               | Software version   |
|-----------------|-------------------------|--------------------|
| CM42-M/N******* | pH glass, pH ISFET, ORP | 10.05.00 or higher |
| CM42-K*******   | Conductivity            | 13.05.00 or higher |
| CM42-O*******   | Oxygen                  | 20.03.00 or higher |

<sup>1)</sup> The products referred to are trademarks of their respective companies.

# 2 Identification

# 2.1 Product structure

|         | Softw | vare   |        |        |        |        |                             |
|---------|-------|--------|--------|--------|--------|--------|-----------------------------|
|         | 1     | Standa | rd     |        |        |        |                             |
|         |       | Versi  | on     |        |        |        |                             |
|         |       | 1      | Standa | rd     |        |        |                             |
|         |       |        | Diagr  | nosis  |        |        |                             |
|         |       |        | A      | Standa | ırd    |        |                             |
|         |       |        |        | Inter  | face   |        |                             |
|         |       |        |        | 1      | Not se | lected |                             |
|         |       |        |        | 2      | FXA29  | 91     |                             |
|         |       |        |        |        | Docu   | menta  | tion language <sup>1)</sup> |
|         |       |        |        |        | D      | Germa  | n / English                 |
|         |       |        |        |        |        | Addit  | ional options               |
|         |       |        |        |        |        | 1      | Not selected                |
| CYZ41D- |       |        |        |        |        |        |                             |

<sup>1)</sup> This option only refers to the printed Getting Started. The software contains complete Operating Instructions in all available user interface languages.

# 2.2 Scope of delivery

The scope of delivery comprises:

- Installation CD with Memobase setup and Operating Instructions
- Serial number and license key
- Brief Operating Instructions
- Commubox FXA291 (optional)

# 3 Installation

## 3.1 Installation wizard

The installation wizard guides you through the installation of the Memobase software. It also comprises an update function. So, if you want to update your Membase software, start the installation wizard as well.

- Insert the CD into your CD/DVD drive. The Memobase installation procedure starts automatically. If autostart is not active, start **SetupMemobase.exe** directly from the CD.
- 2. In the dialog box displayed, select the language for the installation. Click **OK**.
- 3. The license agreement appears.

| icense Agreement                                                                                  |                                                                                                    |                                                                                 | 6        |
|---------------------------------------------------------------------------------------------------|----------------------------------------------------------------------------------------------------|---------------------------------------------------------------------------------|----------|
| Please review the license ter                                                                     | ms before installing Memobase                                                                                                    | 1.01.00.                                                                        |          |
| Press Page Down to see the                                                                        | rest of the agreement.                                                                                                    |                                                                                 |          |
| License agreement                                                                                 |                                                                                                    |                                                                                 | <u>_</u> |
| (except Windows(1) sta<br>documentation and ma<br>property of or Endress-<br>Neither the Memobase | bed by Endress+Hauser. /<br>andard software) and to th<br>terials which accompany i<br>Hauser has acquired the<br>software nor the associat<br>ium) may be duplicated or | e technical<br>it are the exclusive<br>distribution rights.<br>ed documentation |          |
| If you accept the terms of th<br>agreement to install Memoba                                      | ne agreement, click I Agree to o<br>ise 1.01.00.                                                                                                    | continue. You must acce                                                         | ept the  |
|                                                                                                   |                                                                                                    |                                                                                 |          |

- Please read the license agreement carefully.
- Select **I agree** to accept the agreement and continue installing the software.
- Click **Cancel** if you do not accept the agreement and want to abort the installation.
- 4. In the dialog box that appears, enter the serial number located on the back of the CD cover.

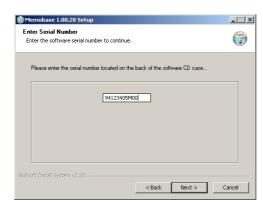

Click Next.

5. Enter the license key. This is also located on the back of the CD cover.

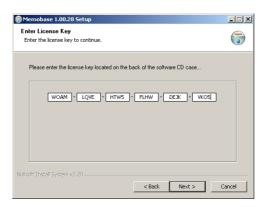

#### Click Next.

6. Specify the directory where Memobase is to be installed.

| Choose II | stall Location                                |                  |          |   |                      |
|-----------|-----------------------------------------------|------------------|----------|---|----------------------|
| Choose th | ne folder in which to i                       | install Memobase | 1.00.28. |   |                      |
|           | install Memobase 1.1<br>nd select another fol |                  |          |   | ferent folder, click |
|           |                                               |                  |          |   |                      |
| Destina   | tion Folder                                   |                  |          |   |                      |
| La la     | ogram files\Endressa                          | Hauser\Memoba    | se       | _ | Browse               |

Memobase is installed in the following directory as standard:

#### C:\Program files\Endress+Hauser\Memobase

If you want to install the program in another directory, click  $\ensuremath{\textbf{Browse}}$  and select the desired directory.

Click Install to start the installation.

- 7. In the **Database Installer** dialog box, select your database type and specify the requisite information on your database.
  - If you are using Memobase with the SOLite database supplied:

| 📖 E+H Memobase                         | - Database Installer                                   |            | ? ×    |
|----------------------------------------|--------------------------------------------------------|------------|--------|
|                                        | Endre                                                  | ess+Hauser |        |
| Memobase data<br>Please fill out the o | base installer (Version 1.00.03)<br>latabase settings. |            |        |
| General settings                       |                                                        |            |        |
| Database type                          | Sqlite                                                 | •          |        |
| Database name                          | Memobase                                               |            |        |
| Target directory                       | e installed in selected directory                      |            |        |
| C:/Program files/E                     | ndress+Hauser/Memobase                                 |            |        |
|                                        |                                                        |            |        |
|                                        |                                                        | Install    | Cancel |
| Press [Install] to star                | : database installing                                  |            |        |
|                                        |                                                        |            |        |

- Select **SQLite** under **Database type**.
- Enter the target directory where the database will be installed. The SQLite database is installed in the following directory as standard:
   C:\Program files\Endress+Hauser\Memobase
   If you want to install the database in another directory, specify the desired directory.

Endress+Hauser

• If you are using an Oracle database over ODBC:

| 🛤 E+H Memobase         | - Database Installer                                           |         | ? ×    |
|------------------------|----------------------------------------------------------------|---------|--------|
|                        | Endress                                                        | +Hau    | ser 🖽  |
|                        | <b>abase installer</b> (Version 1.00.03)<br>database settings. |         |        |
| General settings       |                                                                |         |        |
| Database type          | ODBC 💌                                                         |         |        |
| Database name          | Memobase                                                       |         |        |
| Access data            |                                                                |         |        |
| Host name              | server01                                                       | Port    | 1423   |
| User                   | memobase                                                       |         |        |
| Password               | *****                                                          |         |        |
|                        |                                                                | Install | Cancel |
| Press [Install] to sta | rt database installing                                         |         |        |
|                        |                                                                |         |        |

- Make sure that the appropriate ODBC driver for Oracle is installed on your computer and an ODBC client is set up. Where necessary, contact your database administrator.
- Select ODBC under Database type.
- Enter your access data for the database.

Click **Install** to continue the installation procedure.

- 8. The following dialog boxes are displayed depending on the database type selected:
  - If you are creating a new SQLite database the Create new database dialog box appears.
     If a database already exists in the selected directory, a message appears that this database will be updated. We recommend to make a backup copy of the database before updating it. Click OK.

The Memobase and database files are copied to the target directory.

 If you are updating an existing ODBC database, the Update existing ODBC database dialog box appears.

We recommend to make a backup copy of the database before updating it. Click **OK**.

The Memosens definitions and texts are updated.

9. In the dialog box displayed, click **Close** to finish the installation procedure.

# 4 Operation

### 4.1 Starting the program

- 1. Make sure that the drivers for the Commubox FXA291 are installed on your computer as per the installation instructions.
- 2. Make sure that the Commubox FXA291 is connected to the Liquiline and the USB port of your computer.
- 3. Select Start > Programs > Memobase > Memobase.
- 4. The login screen appears:

| 🔠 E+H Memobase     | - Login                      |
|--------------------|------------------------------|
| Please select your | name and enter your password |
| User name          |                              |
| Administrator      | •                            |
| Password           |                              |
|                    |                              |
|                    | Login Exit                   |

If you are starting Memobase for the first time:

- Leave **Administrator** as the user name.
- Do not enter any password.
- You specify user administration and passwords later in the software.

For all subsequent starts:

- Enter your user name.
- Enter your password.

Click Login.

5. The **Modem selection** dialog box is displayed.

| III Commubox FXA291 selection                                                                                       | ?   × |
|----------------------------------------------------------------------------------------------------|-------|
| Select the COM port connected to the Liquiline device<br>used for sensor readouts.                                  |       |
| Grayed-out devices are installed on your system, but either n<br>connected or assigned to a non available COM port. | ot    |
| Available COM ports                                                                                                 | _     |
| USB Commubox FXA291 Serial Port (COM3) #00000001                                                                    | _     |
|                                                                                                    |       |
|                                                                                                    |       |
| OK Cancel                                                                                                    |       |

- Select the COM port to which the Commubox FXA291 is connected. Click  $\boldsymbol{OK}.$
- 6. The connection to the Liquiline is established.

7. The Memobase user interface is displayed.

|            |                   |              |                   |                 |                       |  | Endress+ | Hauser 📑 |
|------------|-------------------|--------------|-------------------|-----------------|-----------------------|--|----------|----------|
| ensor view | Database pH glass | Database ORP | Database pH ISFET | Database Oxygen | Database conductivity |  |          |          |
| Read Mem   | osens             |              |                   |                 |                       |  |          |          |
| Store data | J                 |              |                   |                 |                       |  |          |          |
| Open sen   | sor information   |              |                   |                 |                       |  |          |          |
| Open stat  | istics            |              |                   |                 |                       |  |          |          |
|            | Read b            | ouffer       |                   |                 |                       |  |          |          |
|            |                   |              |                   |                 |                       |  |          |          |
|            |                   |              |                   |                 |                       |  |          |          |
|            |                   |              |                   |                 |                       |  |          |          |
|            |                   |              |                   |                 |                       |  |          |          |
|            |                   |              |                   |                 |                       |  |          |          |
|            |                   |              |                   |                 |                       |  |          |          |
|            |                   |              |                   |                 |                       |  |          |          |
|            |                   |              |                   |                 |                       |  |          |          |
|            |                   |              |                   |                 |                       |  |          |          |
|            |                   |              |                   |                 |                       |  |          |          |
|            |                   |              |                   |                 |                       |  |          |          |
|            |                   |              |                   |                 |                       |  |          |          |
|            |                   |              |                   |                 |                       |  |          |          |
|            |                   |              |                   |                 |                       |  |          |          |
|            |                   |              |                   |                 |                       |  |          |          |
|            |                   |              |                   |                 |                       |  |          |          |
|            |                   |              |                   |                 |                       |  |          |          |

# 4.2 Communication

### 4.2.1 Connecting Commubox FXA291

If the Liquiline is connected to your computer when you start Memobase, the connection is automatically established when you start the program.

If the Liquiline is not connected to your computer, proceed as follows:

- 1. Insert the USB plug of your Commubox FXA291 into a USB socket on your computer.
- 2. Select Communication > Connect Commubox FXA291.
- 3. In the **Modem selection** dialog box, select **USB Commubox FXA291 serial port**. Click **OK**.
- 4. The connection to the Liquiline is established.

### 4.2.2 Automatic Liquiline polling

By means of the automatic Liquiline polling function, you can automatically save every calibration you perform on the connected Liquiline in the Memobase database.

Automatic Liquiline polling is enabled as standard.

Thus, if you calibrate a sensor on the Liquiline and confirm the option **Store the data for adjustment**, the calibration data are transmitted to the sensor and the Memobase database. A new data record with the new calibration data is automatically created in the database.

To enable the automatic Liquiline polling, proceed as follows:

- 1. Select **Communication** and click **Autom. Liquiline polling**. A checkmark appears beside **Autom. Liquiline polling** and a green dot appears in the task bar.
- 2. To deactivate automatic polling, select **Communication** again and click **Autom. Liquiline polling**.

The checkmark beside **Autom. Liquiline polling** disappears and a gray dot is displayed in the task bar.

# 4.3 Customizing the user interface

#### 4.3.1 Selecting the language

Memobase is supplied in the following languages:

- German
- Dutch
- English
- Spanish
- French
- Italian
- Japanese
- Polish
- Portuguese
- Russian
- Czech

The language of the user interface can be easily changed if another user wants the user interface to be displayed in a different language.

To change the language:

- 1. Select **Options** > **Set language**.
- 2. The Language selection dialog box is displayed.
  - Select the desired language for the user interface, e.g. English. Click  $\mathbf{OK}.$
- 3. Memobase switches to the selected language. This has no effect on the stored data.

### 4.3.2 Viewing sensor data

You can configure the sensor data view individually so that you always have the information you need at your fingertips.

To customize the view:

- 1. Select **Options** > **Preferences**.
- 2. The **Preferences** dialog box is displayed.

| H Pi | eferences                                           | ? ×  |
|------|-----------------------------------------------------|------|
| iet  | our preferences for data visibility and statistics  |      |
| refe | rences for sensor CP5x1D                            |      |
| Se   | nsor view Sensor user data Database view Statistics |      |
|      | Sensor rows                                         |      |
| 1    | V Event time                                        |      |
| 2    | Identification                                      |      |
| 3    | Clip label                                          |      |
| 4    | Active                                              |      |
| 5    | V TAG                                               |      |
| 6    | TAG comment                                         |      |
| 7    | V TAG group                                         |      |
| 8    | TAG group comment                                   |      |
| 9    | Sensor information Defa                             | ults |
|      | Close                                               |      |

- Under Preferences for sensor, select the sensor type for which you would like to customize the view.
- Select **CPSx1D** for glass electrodes, for example or **CLSxxD** for conductivity sensors.
- Select the tab for the view you want to customize: **Sensor view**, **Sensor user data**, **Database** or **Statistics**.
- Tick the sensor data that should be displayed.

```
Note!
```

- You can restore the default settings at any time. To do so, click Defaults.
- Once the sensor data view meets your requirements, click Close.
- 3. The ticked sensor data are displayed and the disabled data are hidden.

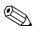

Note!

Hiding the data has no effect on the database. All data are always saved.

# 4.4 User administration

To protect Memobase against unintentional or undesired changes, you can restrict database access to only certain users with a password, and assign these users user roles.

You can define the following user roles:

Operator

As an operator, you can save new Memosens sensors or edit stored data records and save them as new data records with a new time stamp. You cannot make any changes to the user administration or measuring point (TAG) assignment, however.

Specialist

As a specialist, you have all rights of the operator. In addition, you can manage the measuring point assignment. You cannot make changes to the user administration.

Administrator

As the administrator, you have all the rights of the specialist. In addition, you can also manage the users.

#### 4.4.1 Creating, editing and deleting users

Proceed as follows to set up user administration:

- 1. Select **Options > User administration**.
- 2. The **User administration** dialog box is displayed.

| User name 🛛 🛆 | User role     | Change time      | Add user     |
|---------------|---------------|------------------|--------------|
| Administrator | Administrator | n/a              |              |
| LiteOperator  | Operator      | n/a              | Edit User    |
| Test user     | Specialist    | 2007-06-26 09:25 | Disable User |
|               |               |                  |              |
| User_3        | Operator      | 2007-06-26 09:22 |              |
| Jser data     | ·             | 2007-06-26 09:22 |              |
| Jser data     | User role     |                  | 1            |
| Jser data     | ·             |                  | ]            |

To create a new user:

- Click Add user.
- Enter the desired user name.
- Assign a user role to the user.
- Enter the password and repeat it.
- To edit an existing user:
- Click the user entry.
- Click Edit user.
- Change the user role or the password as required.

To deactivate a user:

- Click the user entry.
- Click **Disable user**.
- 3. Click **Apply** to save the modified settings.

#### 4.4.2 Logging users on and off

When you exit the Memobase database, you can log off without having to close the program.

- 1. To do so, select **File** > **User logout**.
- 2. The **E+H Memobase Login** dialog box is displayed.

| 🔣 E+H Memobase -     | Login            | ? ×          |
|----------------------|------------------|--------------|
| Please select your r | name and enter y | our password |
| User name            |                  |              |
| Administrator        |                  | •            |
| Password             |                  |              |
| 1                    |                  |              |
|                      | Login            | Exit         |

3. A new user just has to enter his/her user name and password in the login window to be able to use the Memobase database.

# 4.5 Measuring point (TAG) assignment

Memobase allows you to assign your sensors to a specific measuring point or group of measuring points.

In order not to mistake the sensors when replacing them in the field, you can – in addition to the outer labeling with Memoclip (see "Accessories") – activate a sensor check in transmitters of the Liquiline platform. The sensors are then checked for correct measuring point assignment. An incorrect assignment triggers an alarm in the Liquiline.

The following measuring point assignment types are available:

■ TAG:

If you assign a TAG to a sensor, the sensor is fully linked to one measuring point. It can only be used at this measuring point and cannot be used at any other measuring point. Example:

Sensor A is assigned to measuring point TAG 1.

 $\rightarrow$  Sensor A can only be used at measuring point TAG 1. If it is connected to another measuring point, an alarm is triggered.

TAG group:

If you assign a TAG group to the sensor, the sensor can be used at all the measuring points that belong to this TAG group.

Example:

TAG group 1 comprises measuring points X, Y and Z.

Sensor A is assigned to TAG group 1.

 $\Rightarrow$  Sensor A can be used at the three measuring points X, Y and Z. If it is connected to another measuring point, an alarm is triggered.

### 4.5.1 Assigning measuring points (TAGs) in Memobase

To assign the sensors that you manage in your Memobase database to a specific TAG or TAG group, you have to create a TAG list or TAG group list.

Proceed as follows:

- 1. Select **Options > TAG assignment**.
- 2. The **TAG assignment** dialog box appears.

| TAG assignr     | nent                                 |               |               |                  | ?       |
|-----------------|--------------------------------------|---------------|---------------|------------------|---------|
| reate, edit ar  | nd disable TAG and TAG group entries | i.            |               |                  |         |
| TAG List T      | AG Group List                        |               |               |                  |         |
| TAG $	riangleq$ | Comment                              | User          | Role          | Change time      | New     |
| 23546           | pH measuring point fermenter 1       | Administrator | Administrator | 2007-06-26 09:33 | Disable |
| 89123           | pH measuring point fermenter 2       | Administrator | Administrator | 2007-06-26 09:33 |         |
|                 |                                      |               |               |                  |         |
|                 |                                      |               |               |                  |         |
|                 |                                      |               |               |                  |         |
|                 |                                      |               |               |                  |         |
|                 |                                      |               |               |                  |         |
|                 |                                      |               |               |                  |         |
|                 |                                      |               |               |                  |         |
|                 |                                      |               |               |                  |         |
|                 |                                      |               |               |                  |         |
|                 |                                      |               | 1             |                  |         |
|                 |                                      | OK Cancel     |               |                  |         |

To create a new entry:

- Select the TAG list or TAG group list tab.
- Click New.
- Enter the TAG name or TAG group.
  - Enter a comment if required.
- Repeat the two previous steps for every TAG name or TAG group that you want to add to your list.

To deactivate an entry:

- Select the entry you want to delete.
- Click **Disable**.

- 3. Once the list is completed, click **OK**.
- 4. You can now assign a TAG name or TAG group to every Memosens sensor. See the "Reading out Memosens" section for this purpose.

### 4.5.2 Liquiline settings - Assigning measuring points in Liquiline

Liquiline M CM42-K/M/N/O\*\*\*\*\*\*\*\* offers the following functions for measuring point administration:

Lab device:

With this function you can ensure that the measuring point information saved in the sensor is not overwritten by calibrating on the Liquiline.

Use this function for the instruments that you use in the laboratory for central Memosens sensor calibration.

• Sensor check (only available with the "Advanced Version"):

Use this function to specify what sensors are accepted on a Liquiline instrument. Activate this function for the instruments that you use in the process and to which you would like to assign specific sensors.

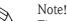

The two functions are mutually exclusive. In a Liquiline instrument, you can either enable the lab device or the sensor check function.

#### Lab device

Since the sensors with Memosens technology save the calibration data, you can calibrate them centrally in the laboratory. To do so, use a Liquiline and activate the lab function. In this way, you can ensure that all the measuring point information stored in the sensor (TAG, TAG group) is not overwritten. This means that you can use the calibrated sensor again at its assigned measuring point even if the sensor check is enabled.

To activate the lab function in the Liquiline:

- 1. Select Setup > General settings > Lab device.
- 2. Select **On** and press the navigator to confirm your entries.

#### Sensor check

If you assigned your measuring point certain sensors in the process, you can use the sensor check to ensure that only the assigned sensors, or sensors fresh from the factory with precisely the same order code, can be connected to this measuring point.

If another sensor is connected to this measuring point, the Liquiline rejects this sensor and an alarm is displayed.

To activate the sensor check in the Liquiline:

- 1. Select **Setup** > **General settings** > **Sensor check**. Press the navigator to confirm.
- 2. Depending on whether you manage your measuring point using TAG groups or TAGs, select **TAG group** or **TAG**. Press the navigator to confirm.
- 3. Depending on the setting previously made, select **TAG number** or **TAG group**. Press the navigator to confirm.
- 4. Enter the desired **TAG number** or **TAG group**. Using the navigator, scroll to **OK** and confirm by pressing the navigator.

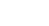

# 4.6 W@M administration

Memobase offers direct access to the Endress+Hauser W@M portal. In this portal, you can find further information and documents concerning your sensors.

To create the W@M access:

- 1. Select **Options** > **WAM administration**.
- 2. The W@M account settings dialog box is displayed.

| 🔠 W@M account  | settings                                                                  | ? ×  |
|----------------|---------------------------------------------------------------------------|------|
| Enter access o | lata and preferred browser for your W@M account                           |      |
| Login          | 10500011                                                                  |      |
| Password       | ******                                                                    |      |
| Start script   | WAM/AccessSensorData.template                                             |      |
| Browser        | C:/Programme/Internet Explorer/iexplore.exe                               |      |
| Address        | s.com/irj/servlet/prt/portal/prtroot/com.endress.portal.navigation.Dispat | cher |
|                | OK Cancel                                                                 |      |

- Under Login, enter your W@M user name.
- Under **Password**, enter your W@M plassword.
- Click OK.

Now you have direct access to the W@M information.

- 3. Select the desired sensor in the database view.
- 4. Select File > WAM.

The W@M portal automatically displays the data record of the selected sensor.

|                           | - Endress+Hauser Portal - Mic       |                              |                            |            |
|---------------------------|-------------------------------------|------------------------------|----------------------------|------------|
| G S + Https://porta       | al.endress.com/irj/portal/IBA?seria | Nur 💌 🔒 😚 🗙 Live Se          | arch                       | <b>₽</b> • |
| Datei Bearbeiten Ansicht  | Favoriten Extras ?                  |                              |                            |            |
| 😭 🏟 🔠 Installed Base A    | ssistant - Endress+Hauser Portal    | 🔄 🔂 - 🔊                      | - 🖶 - 🔂 Seite - 🍥 Đ        | ktras 🗸 🎽  |
| Willkommen Martin Lohmann | Process Automation                  | Loom I                       | Endress+Hauser             | Abmelden   |
| Installed Base Assistar   | nt   Produktstatus   Ersatzte       | eilsuche   Download Area     |                            |            |
| Übersicht Details         |                                     | ogbuch Weitere Produktinform | ationen                    |            |
| TAG / KKS                 |                                     |                              | -                          |            |
| Seriennummer              | AA0BFF05E00                         |                              |                            |            |
| Bestellcode               | CPS471D-7211                        | €,                           |                            |            |
| Kurzname                  | TopHit                              |                              |                            |            |
| Gerätetyp                 | pH/Redox-Messung                    |                              |                            |            |
| Hersteller                | Endress+Hauser v                    |                              |                            |            |
| Herstellungsdatum         | 2008                                |                              |                            |            |
| Software Version          |                                     |                              | •                          |            |
| Anmerkungen               |                                     | Umgebungsbedingunge          | en OOO nicht definiert 🛛 🔻 |            |
| Messbereich               |                                     | Kritikalität                 | 000 nicht definiert        |            |
| Messaufgabe               |                                     | Instandsetzungsrisiko        | ○○○ nicht definiert  ▼     |            |
| Standortinformationer     | h                                   |                              |                            |            |
| Produktstatus             | Verfügbar                           |                              |                            |            |
|                           |                                     |                              |                            |            |
| Fertio                    |                                     | Vertrauenswürc               | lige Sites 🔍 🔍 100         | n% • /     |

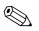

Note!

To access the W@M information, your PC needs an Internet access.

### 4.7 Sensor view

The sensor view shows the sensor that is currently connected to your Liquiline lab device.

- In the sensor view, you can
- Read out the data of the sensor
- Add your specific information on the sensor
- Save the data record of the sensor in your database
- Assign the sensor to a specific TAG or TAG group, if required.

#### 4.7.1 Reading out Memosens

Proceed as follows:

- 1. Make sure that a sensor is connected to your transmitter.
- 2. Select the **Sensor view tab**.
- 3. Click **Read Memosens**.
- 4. The sensor data are read out.

| HT Memobase<br>File Communication Options Help | )                                                                       |                                                                                                    |                                                                                                |                  |                                                                          |
|------------------------------------------------|-------------------------------------------------------------------------|----------------------------------------------------------------------------------------------------|------------------------------------------------------------------------------------------------|------------------|--------------------------------------------------------------------------|
|                                                |                                                                         |                                                                                                    |                                                                                                | Endress          | Hauser 🖽                                                                 |
| Read Memosens Slop                             | pe [mV/pH] n/a pH<br>o point [pH] n/a pH<br>e of pH calibration n/a Ter | becification           max. [pH]         12           min. [pH]         1           mperature max. [°C]         80           mperature min. [°C]         -15 | Sensor information<br>Order code<br>Serial number<br>Date of manufacture<br>Commissioning date | 7C024505E00 H    | Hardware ID KSG1<br>Hardware version 0.05.02<br>Firmware version 1.00.04 |
|                                                | Read buffer                                                             | 4                                                                                                    | 3                                                                                              | 2                | 1                                                                        |
| Event time                                     | 2007-06-29 11:15                                                        | 2007-06-26 10:08                                                                                                    | 2007-06-01 17:34                                                                               | 2007-06-01 15:00 | 2007-06-01 11:22                                                         |
| Identification                                 |                                                                         |                                                                                                    |                                                                                                |                  |                                                                          |
| Memoclip label                                 |                                                                         |                                                                                                    |                                                                                                |                  |                                                                          |
| TAG                                            | Rest                                                                    | Rest                                                                                                    | Rest                                                                                           | Standard         | Standard                                                                 |
| TAG comment                                    |                                                                         | Test1                                                                                                    | Test1                                                                                          | fghfghfgh        | fghfghfgh                                                                |
| Sensor information                             |                                                                         |                                                                                                    |                                                                                                |                  |                                                                          |
| Type of calibration                            | Numeric input                                                           | Numeric input                                                                                                    | Numeric input                                                                                  | Numeric input    | Numeric input                                                            |
| Zero point [pH]                                | 7.01                                                                    | 7.02                                                                                                    | 7.00                                                                                           | 7.00             | 7.00                                                                     |
| Slope (mV/pH)                                  | 59.18                                                                   | 59.11                                                                                                    | 59.16                                                                                          | 59.16            | 59.14                                                                    |
| Date of pH calibration                         | 2007-06-28 18:56                                                        | 2007-06-26 09:02                                                                                                    | 2007-06-01 14:10                                                                               | 2007-06-01 14:10 | 2007-05-30 16:06                                                         |
| Buffer 1 (pH)                                  | n/a                                                                     | n/a                                                                                                    | n/a                                                                                            | n/a              | n/a                                                                      |
| Buffer 2 [pH]                                  | n/a                                                                     | n/a                                                                                                    | n/a                                                                                            | n/a              | n/a                                                                      |
| Number of calibrations                         | 8                                                                       | 5                                                                                                    | 4                                                                                              | 4                | 3                                                                        |
| Delta zero point [pH]                          | 0.00                                                                    | 0.02                                                                                                    | 0.00                                                                                           | 0.00             | 0.00                                                                     |
| Delta slope [mV/pH]                            | 0.01                                                                    | -0.05                                                                                                    | 0.02                                                                                           | 0.02             | -0.01                                                                    |
| S/N calibration transmitter                    | 84035805G00                                                             | 84035805G00                                                                                                    | 84035805G00                                                                                    | 84035805G00      | 84035805G00                                                              |
|                                                |                                                                         |                                                                                                    |                                                                                                |                  | Liquiline (COM3) 🔵                                                       |

If the database already contains data records from the connected sensor, these records are also displayed.

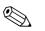

#### Note!

- The data read out are not saved automatically. To save the data, see the "Storing data" section.
- After exchanging the sensor, click **Read Memosens** to update the displayed data.

### 4.7.2 Adding sensor information

- 1. If you would like to assign specific information to the sensor, click **Open sensor information**.
- 2. The sensor information is displayed.

| S | ensor information    |                  | e ×          |
|---|----------------------|------------------|--------------|
| F | Sensor initializatio | )                | 1            |
|   | TAG [                | test TAG group 2 |              |
|   | Comments             | lest n/a         |              |
| - | Customized sense     | information      |              |
|   |                      | Value            |              |
|   | Active               | V yes            |              |
|   | Memoclip label       |                  |              |
|   | User name            | Administrator    |              |
|   | User role            | Administrator    |              |
|   | User comment         |                  |              |
|   |                      |                  | 📲 Store data |

 If you want to assign the sensor to a TAG or TAG group, click the arrow beside the TAG or TAG group field.

The TAG list or TAG group list created beforehand is displayed.

|        | Comments                       |
|--------|--------------------------------|
| 123546 | pH measuring point fermenter 1 |
| 789123 | pH measuring point fermenter 2 |
| Rest   |                                |

Double-click the entry that you want to assign to the sensor. The assigned TAG or TAG group is stored in the database as well as the sensor.

🗞 Note!

Sensors that are operated on a measuring point with a TAG that is not yet included in the TAG list of the database automatically create a new entry in the list when saved. A comment on this measuring point can always be added to the measuring point assignment at any time.

 You can disable a sensor if you no longer want to use it. In this way, you immediately see that it is no longer integrated in the process.

Click the box beside **Active**. The checkmark is deleted and the entry changes to **No**. The sensor is indicated as not activated in the database

- To enter a Memoclip name, click the empty field beside Label Memoclip. Enter the desired information.
- To enter a comment, click the empty field beside User comment. Enter the desired information.

### 4.7.3 Storing data

#### 1. Click Store data.

2. The data record is saved with the date and time it was read in and stored in the database.

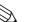

Note!

A data record cannot be overwritten once it has been stored. This protects the database from being manipulated.

If you make changes to a data record, e.g. changes to the sensor information, a copy is created with a new time stamp.

# 4.8 Database view

All the sensors that you stored in your database are displayed in the database view.

| H Memobase                                     |                                |                                                          |                  |                                                                                                    |
|------------------------------------------------|--------------------------------|----------------------------------------------------------|------------------|----------------------------------------------------------------------------------------------------|
| File Communication Options Help                |                                |                                                          |                  |                                                                                                    |
| Search  Serial nu  Serial nu  Date of  Date of | information<br>ode CP511D-7AA2 | 21 Hardware ID<br>D Hardware version<br>Firmware version |                  | Factory calibration data<br>12 Slope [mV/pH] n/a<br>1 Zero point [pH] n/a<br>max. [°C] 80 Date of calibration n/a |
|                                                | 3                              | 2                                                        | 1                |                                                                                                    |
| Event time                                     | 2009-07-07 09:47               | 2009-07-07 09:42                                         | 2009-06-26 18:15 |                                                                                                    |
| Identification                                 | -                              |                                                          |                  |                                                                                                    |
| Order code                                     | CP511D-7AA21                   | CPF81D-7LH21                                             | CP511D-7AA21     |                                                                                                    |
| Serial number                                  | A10C0105E00                    | C5003717W00                                              | A10C0105E00      | -                                                                                                    |
| Date of manufacture                            | 2008-02-14                     | 2009-06-09                                               | 2008-02-14       | -                                                                                                    |
| Commissioning date                             | 2008-02-08 01:36               | n/a                                                      | 2008-02-08 01:36 | -                                                                                                    |
| Memoclip label                                 |                                |                                                          |                  | -                                                                                                    |
| Active                                         | yes                            | yes                                                      | yes              | -                                                                                                    |
| TAG                                            | EH_CM42_A60D7405               | @@@@@@<br>89095705G00                                    | EH_CM42_A60D7405 | -                                                                                                    |
| TAG group                                      | 1                              | 1                                                        | 1                | -                                                                                                    |
| Sensor information                             |                                |                                                          |                  |                                                                                                    |
| Type of calibration                            | Numeric input                  | 2-point cal.                                             | Numeric input    |                                                                                                    |
| Zero point [pH]                                | 7.00                           | 7.06                                                     | 7.00             |                                                                                                    |
| Slope [mV/pH]                                  | 59.16                          | 57.20                                                    | 59.16            |                                                                                                    |
| Date of calibration                            | 2009-03-24 17:22               | 2009-06-09 12:25                                         | 2009-03-24 17:22 | _                                                                                                    |
| Buffer 1 [pH]                                  | n/a                            | 4.00                                                     | n/a              | -                                                                                                    |
| Buffer 2 (pH)                                  | n/a                            | 7.00                                                     | n/a              | -                                                                                                    |
| Number of calibrations                         | 11                             | 1                                                        | 11               | -                                                                                                    |
| Delta zero point [pH]                          | 0.00                           | 0.00                                                     | 0.00             | -                                                                                                    |
| Delta slope [mV/pH]                            | 20.00                          | 0.00                                                     | 20.00            |                                                                                                    |

To open the database view, select the desired tab.

The data are sorted as follows:

- The latest data record is always on the left.
- The data on the sensor that is currently selected are displayed in the top gray section.

### 4.8.1 Information displayed

The database view displays the following information on the sensors as standard:

| pH glass                                                                                                    | ORP                                                                                                    | pH ISFET                                                                                                    | Oxygen                                                                                                    | Conductivity                                                                                                    |
|----------------------------------------------------------------------------------------------------|----------------------------------------------------------------------------------------------------|----------------------------------------------------------------------------------------------------|----------------------------------------------------------------------------------------------------|----------------------------------------------------------------------------------------------------|
| Event time                                                                                                    | Event time                                                                                                    | Event time                                                                                                    | Event time                                                                                                    | Event time                                                                                                    |
| Identification                                                                                                    | Identification                                                                                                    | Identification                                                                                                    | Identification                                                                                                    | Identification                                                                                                    |
| Order code<br>Serial number<br>Date of manufacture<br>Commissioning date<br>Memoclip label<br>Active<br>TAG<br>TAG group                                                                                                    | Order code<br>Serial number<br>Date of manufacture<br>Commissioning date<br>Memoclip label<br>Active<br>TAG<br>TAG group                        | Order code<br>Serial number<br>Date of manufacture<br>Commissioning date<br>Memoclip label<br>Active<br>TAG<br>TAG group                                                                                                    | Order code<br>Serial number<br>Date of manufacture<br>Commissioning date<br>Memoclip label<br>Active<br>TAG<br>TAG group                                                                                                    | Order code<br>Serial number<br>Date of manufacture<br>Commisssioning date<br>Memoclip label<br>Active<br>TAG<br>TAG group                                                                                                    |
| Sensor information                                                                                                    | Sensor information                                                                                                    | Sensor information                                                                                                    | Sensor information                                                                                                    | Sensor information                                                                                                    |
| Type of calibration<br>Zero point [pH]<br>Slope [mV/pH]<br>Date of pH calibration<br>Buffer 1 [pH]<br>Buffe 2 [pH]<br>Number of calibrations<br>Delta zero point [pH]<br>Delta slope [mV/pH]<br>Slope as found [mV/pH]<br>Zero point as found [mV/pH]<br>S/N calibration transmitter | Type of calibration<br>Offset ORP<br>Date of calibration<br>ORP buffer<br>Number of calibrations<br>Delta offset<br>S/N calibration transmitter | Type of calibration<br>Operating point [mV]<br>Slope [mV/pH]<br>Isotherm [pH]<br>Date of pH calibration<br>Buffer 1 [pH]<br>Buffer 2 [pH]<br>Number of calibrations<br>Delta operating point [mV]<br>Delta slope [mV/pH]<br>Slope as found [mV/pH]<br>Operating pnt. as found [mV/pH]<br>S/N calibration transmitter | Slope [pA/hPa]<br>Min. slope<br>Max. slope<br>Date of slope calibration<br>Type of calibration<br>Date of zero point calibration<br>Number of sensor calibrations<br>Number of cap calibrations<br>Delta slope [pA/hPa]<br>Delta zero point [nA]<br>Slope as found [pA/hPa]<br>Zero point as found [nA]<br>S/N calibration transmitter | Type of calibration<br>Cell const. [1/cm]<br>Delta cell const. [1/cm]<br>Temp. reference<br>Conduct. reference<br>Date of cell const. calibration<br>Number of calibrations<br>S/N calibration transmitter                            |
| Temperature calibration                                                                                                    | Temperature calibration                                                                                                    | Temperature calibration                                                                                                    | Temperature calibration                                                                                                    | Temperature calibration                                                                                                    |
| Temperature offset [K]<br>Date of temp. calibration                                                                                                    | Temperature offset [K]<br>Date of temp. calibration                                                                                             | Temperature offset [K]<br>Date of temp. calibration                                                                                                    | Temperature offset [K]<br>Date of temp. calibration                                                                                                    | Temperature offset [K]<br>Slope temp.<br>Type of temp. calibration<br>Temperature reference 1<br>Temperature reference 2<br>Date of temp. calibration<br>S/N calibration transmitter                                                  |
| Operating hours                                                                                                    | Operating hours                                                                                                    | Operating hours                                                                                                    | Operating hours                                                                                                    | Operating hours                                                                                                    |
| Operating time<br>Number of sterilizations<br>Max. operating temp. [°C]<br>Usage > 80 °C [h]<br>Usage > 100 °C [h]<br>Usage < -300 mV<br>Usage > 300 mV                                                                                                    | Operating time<br>Number of sterilizations<br>Max. operating temp. [°C]<br>Usage > 80 °C [h]<br>Usage > 100 °C [h]                              | Operating time<br>Number of sterilizations<br>Max. operating temp. [°C]<br>Usage > 80 °C<br>Usage > 100 °C<br>Usage < -300 mV<br>Usage > 300 mV                                                                                                    | Operating time<br>Number of sensor sterilizations<br>Number of cap sterilizations<br>Max. operating temp. [°C]<br>Min. operating temp. [°C]<br>Usage > 40 °C [h]<br>Usage > 40 °C [h]<br>Usage > 10 nA [h]<br>Usage > 10 nA [h]<br>Charge [µAs]<br>Leak current [nA]<br>Reference voltage [mV]<br>Polarization voltage [mV]            | Operating time<br>Number of sterilizations<br>Max. operating temp. [°C]<br>Min. operating temp. [°C]<br>Max. conductivity<br>Usage > 80 °C [h]<br>Usage > 120 °C [h]<br>Usage > 140 °C [h]<br>Usage > 80 °C < 100 nS [h]<br>CIP count |
| Customized sensor<br>information                                                                                                    | Customized sensor<br>information                                                                                                    | Customized sensor<br>information                                                                                                    | Customized sensor<br>information                                                                                                    | Customized sensor<br>information                                                                                                    |
| User name<br>User role<br>User comment                                                                                                    | User name<br>User role<br>User comment                                                                                                    | User name<br>User role<br>User comment                                                                                                    | User name<br>User role<br>User comment                                                                                                    | User name<br>User role<br>User comment                                                                                                    |

### 4.8.2 Operations in the database view

In the database view, you can

- Filter and sort the database entries
- Edit the sensor information
- Open the graphic statistics.

#### Filtering and sorting

- 1. To filter and sort your data click **Search**.
- 2. The **Search** dialog box is displayed.

| 🔣 Search        |                          | ? 🗵                          |
|-----------------|--------------------------|------------------------------|
| Filter and sort | database entries         |                              |
| -Global filter  | Event time filter        | Detail filter                |
| C All           | ✓ Activate               | Filter and sort by           |
| Active          | From 26.05.2007 00:00:00 | TAG                          |
|                 | To 27.06.2007 00:00:00   | 1723561                      |
|                 |                          | Use '*' and '+' as wildcards |
|                 |                          | Search Close                 |

- Under **Global filter** you can decide whether you want to take all the sensors, or only the active sensors, into account when performing the search.
- In the Event time filter, you can specify the timeframe for when the search should be performed.
- In the **Detail filter** specify the sensor properties the database entries should be filtered by.
   In the top field, select the sensor property e.g. serial number or TAG and enter the appropriate data in the field below, e.g. 7C024505E00 or Tag 1.
   You can filger by the following entries:
  - Order code
  - Serial number
  - Date of manufacture
  - Commissioning date
  - Date of calibration
  - TAG
  - TAG group
  - S/N calibration transmitter
  - Memoclip label
  - User name
  - User comment
- Click **Search** to perform the filtering and sorting action.
- 3. To display all stored sensor entries again, deactivate the filters in the **Search** dialog box and click **Search**.

#### Opening sensor info

- 1. If you want to edit the specific sensor information, click **Open sensor information**.
- 2. The sensor information is displayed.

| Cu | stomized sensor inf                      | ormation (813)                                          | 8          |
|----|------------------------------------------|---------------------------------------------------------|------------|
|    | The edited sensor o<br>Customized sensor | data will be saved in a new sensor entry<br>information |            |
|    |                                          |                                                         |            |
|    |                                          | Value                                                   |            |
|    | Active                                   | ✓ yes                                                   |            |
|    | Memoclip label                           | Test-Clip 2                                             |            |
|    | User name                                | Administrator                                           |            |
|    | User role                                | Administrator                                           |            |
|    | User comment                             | test comment                                            |            |
|    |                                          |                                                         | Store data |
|    | ļ                                        |                                                         |            |

If you want to remove a sensor from the process - because of wear or damage, for example
 you can disable the sensor here. You can also disable sensors that have been destroyed in the field.

To do so, click the box beside **Active**. The checkmark is deleted and the entry changes to **No**.

- To enter a Memoclip name, click the empty field beside Label Memoclip. Enter the desired information.
- To enter a comment, click the empty field beside User comment.
   Enter the desired information.

#### Click Store data.

The edited data are saved as a new database entry with a current time stamp.

#### **Opening statistics**

The sensor statistics provide you with a graphic way of displaying the calibration data for the sensor. Here, you can immediately see how the zero point and the slope of the sensor change, and use this information to specify the intervals at which the sensor has to be calibrated.

#### 1. Click **Open statistics**.

2. The sensor statistics are displayed.

| ppe [pH/mV]                                                    |                                                                                                    |                                                                                                    |
|----------------------------------------------------------------|----------------------------------------------------------------------------------------------------|----------------------------------------------------------------------------------------------------|
| 61.00 90 80 90<br>56.50 56 56 56 56 56 56 56 56 56 56 56 56 56 | 2023<br>2025<br>2025 | 7-02-22-06-37<br>7-02-22-06-38<br>7-02-22-06-45<br>7-02-22-06-45<br>7-02-22-06-45<br>7-02-22-06-45<br>7-02-22-06-45<br>7-02-22-06-45                                         |
| 53.00                                                          |                                                                                                    |                                                                                                    |
| 700 49 49 49 49 49 49 49 49 49 49 49 49 49                     |                                                                                                    | 0, 22, 00.37<br>0, 22, 00.38<br>0, 22, 00.40<br>0, 22, 00.40<br>0, 22, 00.43<br>0, 22, 00.43<br>0, 22, 00.45<br>0, 22, 00.45<br>0, 22, 00.45<br>0, 22, 00.45<br>0, 22, 00.45 |
|                                                                | <u> </u>                                                                                                    | 20170<br>20170<br>20170<br>20170<br>20170<br>20170<br>20170<br>20170                                                                                                    |

3. If you want to close the graphic view, click **Close statistics**.

# 4.9 Exporting data

Memobase gives you the option of exporting either individual database entries, or all the database entries of a specific sensor, or the entire database to various common formats such as Excel, HTML etc.. In this way, you can integrate the sensor data easily into other systems.

#### 4.9.1 Sensor data export

With the Sensor data export option you can export the data of the sensor, which has just been read out, to an HTML file.

To start the sensor data export:

- 1. Click the **Sensor view tab**.
- 2. Select the database entries that you want to export.
  - To select multiple consecutive entries, hold down the shift key and click the first and last entry in the row.
  - To select multiple random entries, hold down the Ctrl key and click the desired entries.
- 3. Select **File** > **Sensor data export**.
- 4. The **Sensor data export** dialog box is displayed.
  - Select the target directory.
  - Enter a file name.
  - Click Save.
- 5. The database entries are saved as an HTML file in the selected directory.

#### 4.9.2 Sensor report

The sensor report exports all the database entries for a certain sensor to an XLS file.

To create the sensor report:

- 1. Select **File** > **Sensor report**.
- 2. In the dialog box that appears, enter the serial number of the sensor for which you want to create the report.
- 3. The **Create a sensor report** dialog box appears.
  - Memobase automatically creates a folder with the selected serial number in the directory C:\Programs\Endress+Hauser\Memobase\Reports.
  - Enter a file name.
  - Click **Save** to save the report in the created folder.

- The sensor report is saved as an XLS file. It provides you with the following information: Current sensor data 4.

| Datei Bearbeiten Ansicht Einfüg                            | en Forma <u>t</u> E <u>x</u> tras Date <u>n</u> |                                               |                  | Frage hier |         |   |
|------------------------------------------------------------|-------------------------------------------------|-----------------------------------------------|------------------|------------|---------|---|
| 🚔 🔚 🎒 💽 🗠 • 🖙 Σ                                            | • 🎧 🛍 100% 🔹 🕰                                  | 🥐 Aus 🔹 🗸 🕍 🕻                                 | 962 🛛 🖾 🗆 (      | • 🖽 🚮 🕴    | = 🌒 🗒 A |   |
| ta ta 22 🎭 ta 12 🗞 🖉 I                                     | Ww Bearbeitung zurücksenden.                    | Bearbeitung beenden                           | Alle anzeigen    |            |         |   |
|                                                            |                                                 |                                               |                  |            |         |   |
|                                                            | K ∐   ≅ ≅ ≅ ⊠   9                               | 夢 € % 000 % ;% 健 t                            | ह   🗄 र 🧟 र 🚣 र  | •          |         |   |
| F20 👻 🏂                                                    |                                                 |                                               |                  |            |         |   |
| A                                                          | В                                               | C D                                           | E                | F          | G       | 1 |
| Sensor report                                              |                                                 |                                               |                  |            |         |   |
|                                                            |                                                 |                                               |                  |            |         |   |
| Sensor information                                         |                                                 | Factory calibration dat                       |                  |            |         | _ |
| Order code<br>Serial number                                | CPS11D-7AA21                                    | Slope [mV/pH]                                 | 59,08            |            |         | - |
| Serial number<br>Hardware version                          | A10C0105E00<br>0.05.02                          | Zero point [pH]<br>Date of calibration        | 18.10.2008 00:00 |            |         | - |
| Firmware version                                           | 1.00.06                                         | Date of calibration                           | 10.10.2000 00.00 |            |         |   |
| Date of manufacture                                        | 14.02.2008                                      |                                               |                  |            |         |   |
| Commissioning date                                         | 08.02.2008 01:36                                |                                               |                  |            |         |   |
|                                                            |                                                 |                                               |                  |            |         |   |
| Event time                                                 | 07.07.2009 18:08                                |                                               |                  |            |         | _ |
| Sensor identification                                      |                                                 |                                               |                  |            | -       | - |
| Sensor identification<br>TAG                               | EH CM42 A60D7405G00                             |                                               |                  |            |         | - |
| TAG group                                                  | EH_CM42_A60D7405G00                             |                                               |                  |            | -       | - |
| Memoclip label                                             | 1                                               |                                               |                  |            |         | - |
| Active                                                     | ja                                              |                                               |                  |            |         |   |
|                                                            |                                                 |                                               |                  |            |         |   |
| Calibration                                                |                                                 |                                               |                  |            | _       |   |
| Type of calibration<br>Slope [mV/pH]                       | 2-point calibration                             | Number of calibrations<br>Delta slope [mV/pH] | 11               |            | 4       | - |
| Slope [mv/pH]<br>Zero point [pH]                           | 59,16                                           | Delta siope [mv/pH]<br>Delta zero point [pH]  | 2                |            |         | - |
| Buffer 1 [pH]                                              | 6,98                                            | Delta zero politic [pH]                       | 0                |            |         | - |
| Buffer 2 [pH]                                              | 4,01                                            |                                               |                  |            |         |   |
| Date of calibration                                        | 24.03.2009 17:22                                |                                               |                  |            |         |   |
| S/N calibration transmitter                                | A60D7405G00                                     |                                               |                  |            |         |   |
|                                                            |                                                 |                                               |                  |            |         |   |
| Temperature calibration                                    |                                                 |                                               |                  |            |         | _ |
| Temperature offset [°C]<br>Date of calibration             | 1,6 24.10.2008 15:29                            |                                               |                  |            |         | - |
| S/N calibration transmitter                                | A60D7405G00                                     |                                               |                  |            |         | - |
|                                                            | 10001100000                                     |                                               |                  |            |         | _ |
| Operating hours                                            |                                                 | Specification                                 |                  |            |         |   |
| Operating time [h]                                         | 2016,5                                          | pH max. [pH]                                  | 12               |            |         |   |
| Number of sterilizations                                   | 0                                               | pH min. [pH]                                  | 1                |            |         |   |
| Max. operating temperature [°C]                            | 33                                              | Temperature max. [°C]                         | 80               |            |         | - |
| Usage > 80 °C [h]<br>Usage > 100 °C [h]                    | 0                                               | Temperature min. [°C]                         | -15              |            | -       | - |
| Usage > 300 mV [h]                                         | 0                                               |                                               |                  |            | -       | - |
| Usage < -300 mV [h]                                        | 0                                               |                                               |                  |            | -       | - |
|                                                            |                                                 |                                               |                  |            |         |   |
| User name                                                  | Administrator                                   |                                               |                  |            |         |   |
| ······                                                     |                                                 |                                               |                  |            |         | - |
| Summary of the calibration re<br>before the adjustment     | suits                                           |                                               |                  |            |         | - |
| Slope [mV/pH]                                              | 57,16                                           |                                               |                  |            | -       | - |
| Zero point [pH]                                            | 7                                               |                                               |                  |            | -       |   |
| Deviation at buffer 1 [pH]                                 | 0,00                                            |                                               |                  |            |         |   |
| Deviation at buffer 2 [pH]                                 | -0,10                                           |                                               |                  |            |         |   |
|                                                            |                                                 |                                               |                  |            |         |   |
| after the adjustment                                       |                                                 |                                               |                  |            |         | _ |
| Slope [mV/pH]<br>Zero point [pH]                           | 59,16                                           |                                               |                  |            | -       | - |
| Zero point [pH]<br>Deviation at buffer 1 [pH]              | 7                                               |                                               |                  |            | +       | - |
| Deviation at buffer 2 [nH]                                 | 0                                               |                                               |                  |            | 1       |   |
| Heviation at huffer 2 [nH]     HActual Dataset / Data Sens | or History 🖌 Diagram History :                  | Slope / Diagram History 2 4                   |                  |            |         |   |
| nen • 📘 AutoFormen • 🔨 🔌 [                                 |                                                 |                                               |                  |            |         |   |

- All sensor data

| Eile Edit View Insert Format    | Tools Data Wind      | ow <u>H</u> elp  |                          | Type a question  | n for help 🛛 🗕 🖻   |
|---------------------------------|----------------------|------------------|--------------------------|------------------|--------------------|
| 🗁 🔚 🎒 က - Σ - 🛃                 | 🗓 🕐 🐥 Verdana        | • 8              | • B I ∐ ≣ ≣ ≣            | 🖽 🗑 % 💷          | 🔄 • 👌 • <u>A</u> • |
| A1 - 🖈 ='Actual                 | data set'lA1         |                  |                          |                  |                    |
| A                               | В                    | С                | D                        | E                | F                  |
| Sensor data                     | ]                    |                  |                          |                  |                    |
| -                               |                      |                  |                          |                  |                    |
| Sensor type                     |                      |                  | Factory calibration data |                  |                    |
| Order code                      | CPS11D-7AA21         |                  | Slope [mV/pH]            | n/a              |                    |
| Serial number                   | 7300CB05E00          |                  | Zero point [pH]          | n/a              |                    |
| Hardware version                | 0.05.02              |                  | Date of calibration      | n/a              |                    |
| Firmware version                | 1.00.04              |                  |                          |                  |                    |
| Date of manufacture             | 21.03.2005           |                  |                          |                  |                    |
| Commissioning date              | 12.04.2005 17:42     |                  |                          |                  |                    |
|                                 |                      |                  |                          |                  |                    |
| Event time                      | 26.04.2007 10:57     | 09.03.2007 09:44 | 09.03.2007 17:17         | 09.03.2007 17:16 | 09.03.2007 17:1    |
|                                 |                      |                  |                          |                  |                    |
| Sensor identification           |                      |                  |                          |                  |                    |
| TAG                             | Standard             | Standard         | Standard                 | Standard         | Standard           |
| TAG group                       | 1                    | 1                | 1                        | 1                |                    |
| Label Memoclip                  |                      |                  |                          |                  |                    |
| Active                          | yes                  | yes              | yes                      | yes              | yes                |
|                                 |                      |                  |                          |                  |                    |
|                                 |                      |                  |                          |                  |                    |
| Calibration data                |                      |                  |                          |                  |                    |
| Date of calibration             | 10.04.2017 19:02     | 06.03.2007 11:34 | 09.03.2006 06:49         | 09.03.2006 06:48 | 09.03.2006 06:4    |
| Type of calibration             | Numeric input        | Numeric input    | Numeric input            | Numeric input    | Numeric input      |
| Slope [mV/pH]                   | 59,2                 | 59,16            | 56,7                     | 56,8             | 56,                |
| Zero point [pH]                 | 6,37                 | 7                | 6,87                     | 6,88             | 6,8                |
| Buffer 1 [pH]                   | n/a                  | n/a              | n/a                      | n/a              | n/a                |
| Buffer 2 [pH]                   | n/a                  | n/a              | n/a                      | n/a              | n/a                |
| Number of calibrations          | 9184                 | 52711            | 52724                    | 52723            | 5272               |
| S/N calibration transmitter     | 830DE405G00          |                  | 850BBC05G00              | 850BBC05G00      | 850BBC05G00        |
|                                 |                      |                  |                          |                  |                    |
|                                 |                      |                  |                          |                  |                    |
| Operating hours                 |                      |                  |                          |                  |                    |
| Operating time [h]              | 4553                 | 3411.5           | 3413                     | 3413             | 341                |
| Number of sterilizations        | 0                    | 0                |                          |                  |                    |
| Max. operating temperature [°C] | 106                  | 106              |                          |                  |                    |
| Usage > 80 °C [h]               | 2,25                 | 2,25             |                          |                  |                    |
| Usage > 100 °C [h]              | 0                    | 2,20             |                          |                  |                    |
| Usage > 300 mV [h]              | 30,25                | 30,25            |                          |                  |                    |
| Usage < -300 mV [h]             | 00,20                | 00,20            |                          |                  |                    |
| obage : eee my [n]              | or history / Diagram | •                | iagram histo 🚺           |                  |                    |

– A graphic representation of the slope history

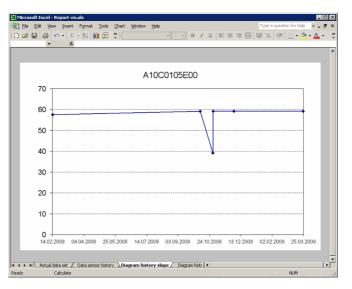

- A graphic representation of the zero point history

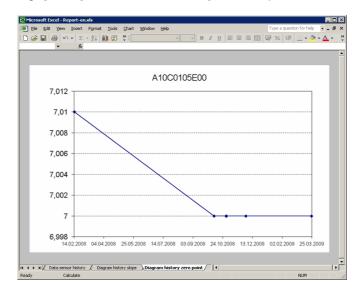

#### 4.9.3 Database export

With the Database export option, you can export selected entries of your Memobase database to a CSV file.

To start the database export:

- 1. Click the **Database tab**.
- 2. Select the database entries that you want to export.
  - To select multiple consecutive entries, hold down the shift key and click the first and last entry in the row.
  - To select multiple random entries, hold down the Ctrl key and click the desired entries.
- 3. Select File > Database export.
- 4. The **Database export** dialog box is displayed.
  - Select the target directory.
  - Enter a file name.
  - Click Save.
- 5. The database entry is saved as a CSV file in the selected directory.

# 5 Accessories

## 5.1 Communication

Commubox FXA291

- Interfaces module between CDI and USB-PC interface
- Technical Information TI405C/07/en
- Order no. 51516983

# 5.2 Transmitter

Liquiline M CM42

- Modular two-wire transmitter for Ex and non-Ex areas
- Hart<sup>®</sup>, PROFIBUS or FOUNDATION Fieldbus available
- Ordering acc. to product structure, Technical Information TI381C/07/en

# 5.3 Outer labeling

Memoclip

- Identification for Memosens sensors
- 100 plastic clips incl. label sheets
- order no. 71038228

# Index

| A Accessories                                                  |
|----------------------------------------------------------------|
| C                                                              |
| Comments18Communication10Connection10Current sensor17Customize |
| Sensor properties displayed                                    |
| Data export                                                    |
| <b>E</b> Export                                                |
| <b>F</b><br>Features                                           |
| <b>G</b><br>Graphic representation                             |
| I Initial operating steps                                      |
| L<br>Language selection                                        |
| Logging in9Logging off13Logging on13                           |
| M<br>Measuring point administration                            |
| O Operation                                                    |
| <b>R</b><br>Reading out                                        |
| S<br>Saving data                                               |

| System requirements   |
|-----------------------|
| <b>T</b><br>TAGs      |
| U User administration |
| <b>W</b><br>WAM       |

www.endress.com/worldwide

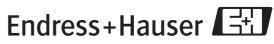

People for Process Automation

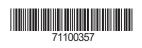